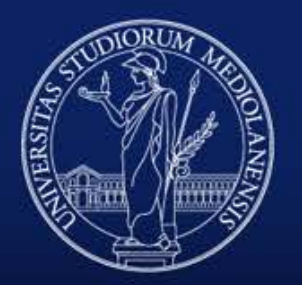

### UNIVERSITÀ DEGLI STUDI DI MILANO

## La piattaforma Whistleblowing UniMi

Manuale per il segnalante

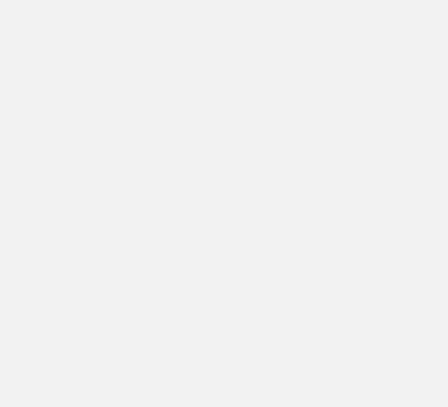

### **Homepage Whistleblowing UNIMI**

**non può essere usata all'interno di UNIMI o con la rete Wi-Fi Eduroam** Per scaricare il browser TOR:

<https://www.torproject.org/projects/torbrowser.html.en>

ATTENZIONE! In alternativa, AL DI FUORI DELLA RETE di Ateneo è possibile utilizzare il server TOR, che comporta l'operazione di scaricare un apposito browser.

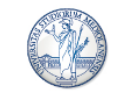

UNIVERSITÀ DEGLI STUDI DI MILANO

**Whistleblowing UniMi** 

Benvenuto! Vuoi segnalare una condotta illecita? Allora entra nel "Sistema di gestione delle segnalazioni di condotte illecite". UNIMI OpenWhistleblowing

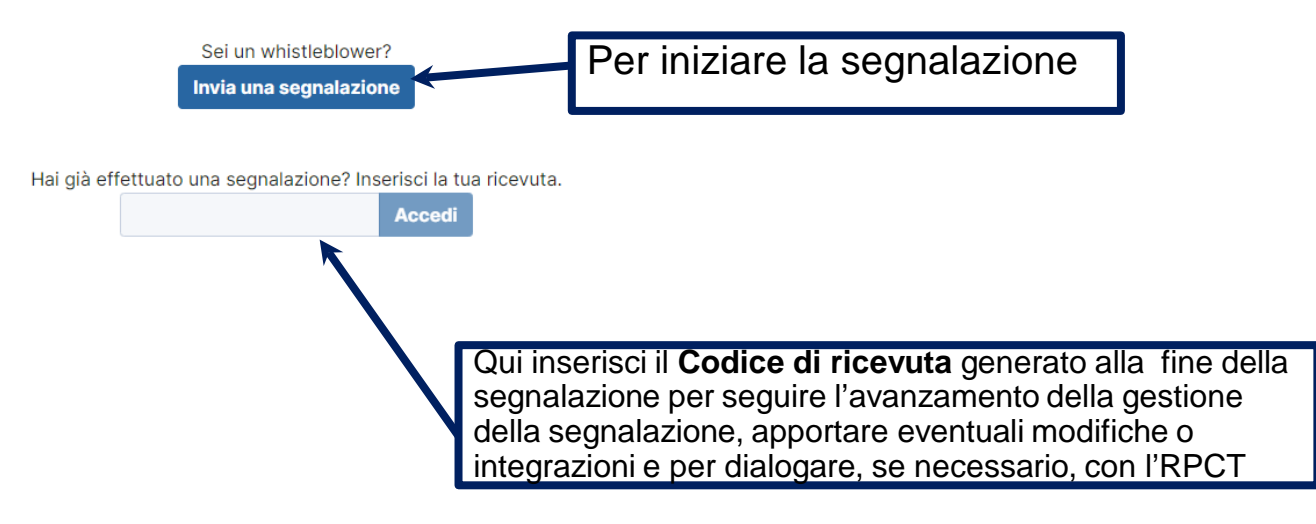

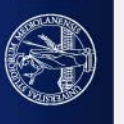

### **Avviso sul trattamento dei dati inseriti**

#### ATTENZIONE! In alternativa, AL DI FUORI DELLA DETE di Ato

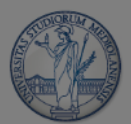

#### UNIVERSITÀ DEGLI STUDI DI MILANO

#### **Whistleblowing UniMi**

Benvenuto! Vuoi segna

Ai sensi dell'art. 12 del d.lgs. n. 24/2023 nell'ambito dell'eventuale procedimento penale l'identità del segnalante è coperta dal segreto nei modi e nei limiti previsti dall'art. 329 del Codice di procedura penale ("fino a quando l'imputato non ne possa avere conoscenza e, comunque, non oltre la chiusura delle indagini preliminari"); nell'ambito dell'eventuale procedimento dinanzi alla Corte dei conti l'identità del segnalante non può essere rivelata fino alla chiusura della fase istruttoria. Nell'ambito dell'eventuale procedimento disciplinare l'identità del segnalante non può essere rivelata, ove la contestazione dell'addebito disciplinare sia fondata su accertamenti distinti e ulteriori rispetto alla segnalazione, anche se conseguenti alla stessa; qualora la contestazione dell'addebito disciplinare sia fondata, in tutto o in parte, sulla segnalazione e la conoscenza dell'identità del segnalante sia indispensabile per la difesa dell'incolpato, la segnalazione sarà utilizzabile ai fini del procedimento disciplinare solo in presenza del consenso del segnalante alla rivelazione della sua identità. Sono fatti salvi i poteri istruttori delle Autorità giudiziarie. Si informa che le segnalazioni effettuate in forma anonima possono essere prese in considerazione solo in casi peculiari (ovvero se adeguatamente circostanziate e rese con dovizia di particolari) e, comunque, non ai sensi del d.lgs. n. 24/2023. Le segnalazioni, anche se inviate in forma anonima in prima istanza, potranno essere successivamente integrate con le generalità del segnalante ai fini di acquisire le tutele previste dall'ordinamento oltre alla priorità di gestione. Tutte le segnalazioni, nel rispetto della tutela della riservatezza dell'identità del segnalante, potranno essere inviate dall'RPCT ad altre istituzioni (Autorità Giudiziaria ordinaria, Corte dei conti, Dipartimento della funzione pubblica, altre Amministrazioni, etc.). La segnalazione è sottratta all'accesso previsto dagli artt. 22 ss. della 1. n. 241/1990 e dagli artt. 5 ss. del d.lgs. n. 33/2013, ai sensi dell'art. 12, co. 8 del d.lgs. n. 24/2023.

 $-$  TOD.

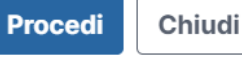

ito browser.

 $\times$ 

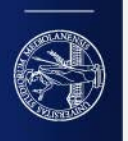

### **Modalità di presentazione della segnalazione interna**

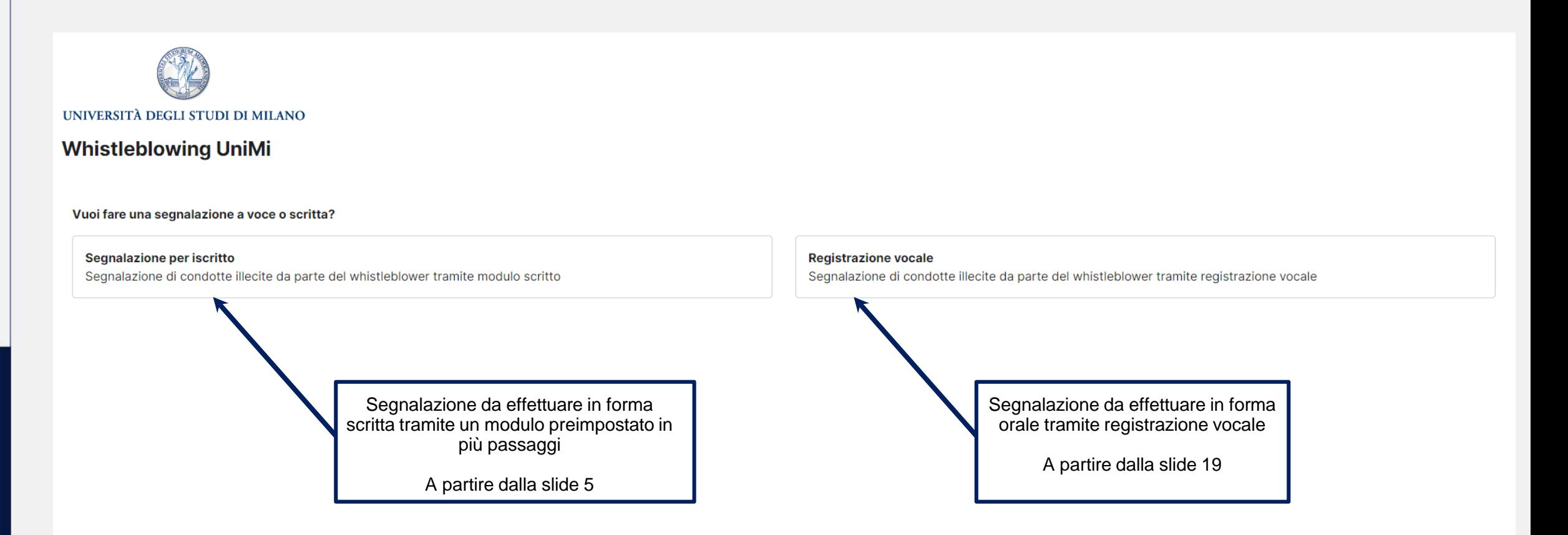

![](_page_3_Picture_3.jpeg)

Di seguito le slides che permettono di seguire passo passo come fare una segnalazione per iscritto e gli avvisi sui punti della procedura ove prestare maggiore attenzione con riguardo a quanto viene inserito dal segnalante.

![](_page_4_Picture_3.jpeg)

#### **Tab. 1 – Il tuo lavoro**

![](_page_5_Figure_1.jpeg)

#### Ragione o denominazione sociale completa

Completa il campo solo se sei un dipendente di un'impresa fornitrice di beni o servizi o che realizza opere in favore di questa Università

#### Denominazione completa dell'ufficio

Indica la denominazione della struttura presso cui presti servizio

Il campo va compilato nel caso in cui tu sia un dipendente pubblico oppure privato, tuttavia puoi ometterne la compilazione se l'indicazione dell'ufficio può comportare la tua identificazione (ad esempio se appartieni ad u

#### Indirizzo della sede

Il campo va compilato sia dal dipendente pubblico, se presta servizio in una sede territoriale, sia da quello privato

Successivo O

Città

![](_page_5_Picture_11.jpeg)

UNIVERSITÀ DEGLI STUDI DI MILANO

#### **Tab. 2 - Segnalazione**

![](_page_6_Figure_1.jpeg)

![](_page_6_Picture_3.jpeg)

### **Segue: Tab. 2 – Segnalazione**

#### Amministrazione, ente o azienda per cui o con cui lavora il soggetto coinvolto Se il soggetto indicato è una persona fisica, indica l'Ente o l'Azienda per cui o con cui lavora. Qualifica rivestita dal soggetto coinvolto in Università Se il soggetto indicato è una persona fisica, indica la qualifica rivestita. □ Rettore Direttore Generale □ Senatore □ Consigliere Dirigente/Responsabile di struttura Direttore di Dipartimento □ Responsabile amministrativo □ Professore/Ricercatore □ Funzionario/Impiegato Altra qualifica Altra qualifica Descrivere breve cosa si intende per Altra Ruolo che il soggetto coinvolto ha avuto nell'accaduto Indica il ruolo che il soggetto coinvolto, persona fisica o giuridica, ha avuto nell'accaduto (ad es. è l'autore del fatto, ha assistito al fatto, è il soggetto destinatario della condotta segnalata, ecc.) Nel caso di: Numero di telefono del soggetto coinvolto soggetto **unico**  Indirizzo Email del soggetto coinvolto o di Ha tratto beneficio, anche economico, dall'accaduto? In caso affermativo descrivi il beneficio nello spazio dedicato alle note **primo soggetto**  $\Box$  Si  $\Box$  No  $\Box$  Non so

**Note** Note aggiuntive che ritieni utili sul soggetto coinvolto nell'accaduto

#### Se i soggetti coinvolti sono più di uno, cliccare sul pulsante **+** per inserire i soggetti successivi

#### Descrizione dei fatti

Descrivi quello che è successo e come ne sei venuto a conoscenza, indicando tutti gli elementi (persone coinvolte, luoghi, comportamenti, ecc), che ritieni utili per la ricostruzione dei fatti.

Ti ricordiamo che se indichi in questo campo le tue generalità, la tua identità non è protetta qualora inserita.

![](_page_7_Picture_7.jpeg)

Dopo l'inserimento di tutti i soggetti coinvolti inserire obbligatoriamente la descrizione dei fatti

![](_page_7_Picture_9.jpeg)

## **Tab. 3 – Altri soggetti informati**

![](_page_8_Picture_85.jpeg)

![](_page_8_Picture_3.jpeg)

#### **Tab. 4 – Allegati**

![](_page_9_Figure_1.jpeg)

![](_page_9_Picture_3.jpeg)

#### **Tab. 5 – Identità: caso «SÌ»**

![](_page_10_Figure_1.jpeg)

![](_page_10_Picture_2.jpeg)

#### **Tab. 5 – Identità: caso «No»**

![](_page_11_Figure_1.jpeg)

![](_page_11_Picture_2.jpeg)

#### **Tab. 6 - Invia**

![](_page_12_Picture_141.jpeg)

richiesta, effettuarne delle modifiche o integrazioni se necessario ed eventualmente comunicare in forma anonima con l'RPCT.

![](_page_12_Picture_4.jpeg)

In caso di omissione di compilazione di campi obbligatori la piattaforma riporta in

automatico alla prima scheda contenente un errore segnalando in rosso l'asterisco e

la dicitura «Questo campo è obbligatorio». Di seguito alcuni esempi:

![](_page_13_Picture_28.jpeg)

![](_page_13_Picture_6.jpeg)

![](_page_14_Figure_1.jpeg)

![](_page_14_Picture_3.jpeg)

![](_page_15_Picture_16.jpeg)

UNIVERSITÀ DEGLI STUDI DI MILANO

![](_page_16_Picture_16.jpeg)

![](_page_16_Picture_3.jpeg)

![](_page_17_Picture_16.jpeg)

UNIVERSITÀ DEGLI STUDI DI MILANO

![](_page_18_Picture_1.jpeg)

Di seguito le slides che permettono di seguire passo passo come fare una segnalazione tramite registrazione vocale e gli avvisi sui punti della procedura ove prestare maggiore attenzione con riguardo a quanto viene registrato e inserito dal segnalante.

#### **Tab. 1 - Segnalazione**

![](_page_19_Figure_1.jpeg)

Segnalazione Tramite Registrazione

Si prega di fare molta attenzione a NON INDICARE le proprie generalità all'interno della registrazione.

Identità

Invia

#### Registrazione vocale <sup>@</sup>

Per avviare la registrazione fare click sull'icona del microfono. Durante la registrazione si prega di fornire informazioni ben dettagliate e circostanziate. In particolare: a che tipologia di condotta illecita si fa rifer soggetto coinvolto in Università, il ruolo, gli altri eventuali soggetti coinvolti. Si hanno a disposizione al massimo 600 secondi per registrare la segnalazione. Una volta terminata la registrazione si prega di riascoltar tre pallini) e conservarla sul proprio dispositivo. La registrazione non è modificabile ma si può cancellare cliccando sull'icona del cestino (collocata sulla destra) e registrare nuovamente.

Successivo O

Prestare molta attenzione a quanto indicato nell'avviso, ovvero, NON INDICARE le proprie generalità all'interno della registrazione perché in questo caso le proprie generalità non sarebbero disaccoppiate dalla segnalazione.

Fare click sull'icona del microfono prima di iniziare a parlare, la registrazione effettuata ha una distorsione vocale incorporata.

Durante la registrazione si prega di fornire informazioni ben dettagliate e circostanziate. In particolare: a che tipologia di condotta illecita si fa riferimento, le date di inizio e fine degli illeciti, se sono ancora in corso, i luoghi, gli autori e la qualifica del soggetto coinvolto in Università, il ruolo, gli altri eventuali soggetti coinvolti. Si hanno a disposizione al massimo 600 secondi per registrare la segnalazione.

![](_page_19_Picture_11.jpeg)

## **Segue: Tab. 1 - Segnalazione**

![](_page_20_Picture_21.jpeg)

![](_page_20_Picture_3.jpeg)

### **Segue: Tab. 1 - Segnalazione**

![](_page_21_Figure_1.jpeg)

Si prega di fare molta attenzione a NON INDICARE le proprie generalità all'interno della registrazione.

#### Registrazione vocale @<sup>\*</sup>

Per avviare la registrazione fare click sull'icona del microfono. Durante la registrazione si prega di fornire informazioni ben dettagliate e circostanziate. In particolare: a che tipologia di condotta illecita si fa rifer soggetto coinvolto in Università, il ruolo, gli altri eventuali soggetti coinvolti. Si hanno a disposizione al massimo 600 secondi per registrare la segnalazione. Una volta terminata la registrazione si prega di riascoltar tre pallini) e conservarla sul proprio dispositivo. La registrazione non è modificabile ma si può cancellare cliccando sull'icona del cestino (collocata sulla destra) e registrare nuovamente.

 $0:00$ 

Una volta terminata la registrazione si prega di riascoltarla per verificarla. Solo al termine dell'ascolto della registrazione sarà possibile scaricarla (cliccando sui tre pallini, che appaiono una volta terminata la registrazione) e conservarla sul proprio dispositivo. La registrazione non è modificabile ma si può cancellare cliccando sull'icona del cestino (collocata sulla destra) e registrare nuovamente.

La registrazione non è modificabile ma si può cancellare cliccando sull'icona del cestino (collocata sulla destra) e registrare nuovamente.

![](_page_21_Picture_11.jpeg)

#### **Tab. 2 - Identità : caso «SÌ»**

![](_page_22_Figure_1.jpeg)

![](_page_22_Picture_3.jpeg)

#### **Tab. 2 - Identità : caso «No»**

![](_page_23_Figure_1.jpeg)

![](_page_23_Picture_3.jpeg)

### **Tab. 3 – Termini di servizio**

![](_page_24_Figure_1.jpeg)

□ Si, ho capito, memorizzerò la RICEVUTA PER LA SEGNALAZIONE per verificare lo stato della segnalazione!

![](_page_24_Picture_3.jpeg)

Dopo aver letto con molta attenzione i **Termini di servizio, e averli accettati,** si ricorda che solo dopo aver premuto il tasto «**Invia»** verrà generato un CODICE, che consiste nella **RICEVUTA DELLA SEGNALAZIONE**. Tale codice è personale e va conservato con molta cura in quanto permetterà al segnalante di verificare l'avanzamento della sua richiesta, effettuarne delle modifiche o integrazioni se necessario ed eventualmente comunicare in forma anonima con l'RPCT.

![](_page_24_Picture_6.jpeg)

In caso di omissione di compilazione di campi obbligatori la piattaforma riporta in automatico alla prima scheda contenente un errore segnalando in rosso l'asterisco e la dicitura «Questo campo è obbligatorio». Di seguito alcuni esempi:

![](_page_25_Picture_26.jpeg)

![](_page_25_Picture_4.jpeg)

![](_page_26_Figure_1.jpeg)

![](_page_26_Picture_3.jpeg)

![](_page_27_Picture_0.jpeg)

#### UNIVERSITÀ DEGLI STUDI DI MILANO

# Grazie per l'attenzione